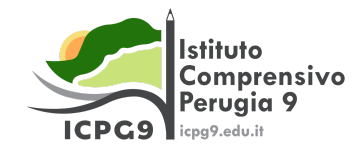

**Circolare n. 21 Perugia, 12.9.2022**

**Ai genitori degli/delle alunni/e Agli alunni/e p.c. ai/alle docenti**

## **Oggetto: attivazione account piattaforma Google scolastica**

Care ragazze e cari ragazzi, bambini e bambine, cari genitori e tutori, vi confermo l'utilizzo nel nostro istituto della piattaforma Google Workspace for Education.

Comunico a tutti i nuovi utenti la procedura per attivare l'account personale nella piattaforma, ricordando soprattutto agli alunni e alle alunne della scuola secondaria e primaria l'importanza di attivare l'account per il lavoro in classe. Lo stesso account potrà essere utilizzato successivamente per accedere ad altre piattaforme in uso nella scuola, come quella dedicata allo studio della matematica, [khanacademy.org](https://www.khanacademy.org/).

Gli utenti già presenti in piattaforma potranno naturalmente continuare ad utilizzare il proprio account come fatto finora, senza alcuna modifica di password o altro.

Alcune informazioni:

- la piattaforma Google è attiva con il dominio [icpg9.edu.it](https://www.icpg9.edu.it/);
- l'account assegnato a ognuno di voi studentesse e studenti è del tipo [nome.cognome@icpg9.edu.it](mailto:nome.cognome@icpg9.edu.it) (gli accenti o gli spazi presenti sono stati eliminati);
- nel caso di persone con doppio nome o doppio cognome l'account sarà del tipo

## [nomenome.cognomecognome@icpg9.edu.it](mailto:nomenome.cognomecognome@icpg9.edu.it)

● nel caso di omonimie l'account diventa [nome.cognome.1@icpg9.edu.it](mailto:nome.cognome.1@icpg9.edu.it), [nome.cognome.2@icpg9.edu.it](mailto:nome.cognome.2@icpg9.edu.it)

Per effettuare l'accesso alla piattaforma è sufficiente aprire con un browser web (Google Chrome o Mozilla Firefox sono al momento fortemente raccomandati) il seguente collegamento:

<https://myaccount.google.com/intro>

Si apre la pagina seguente:

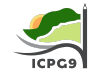

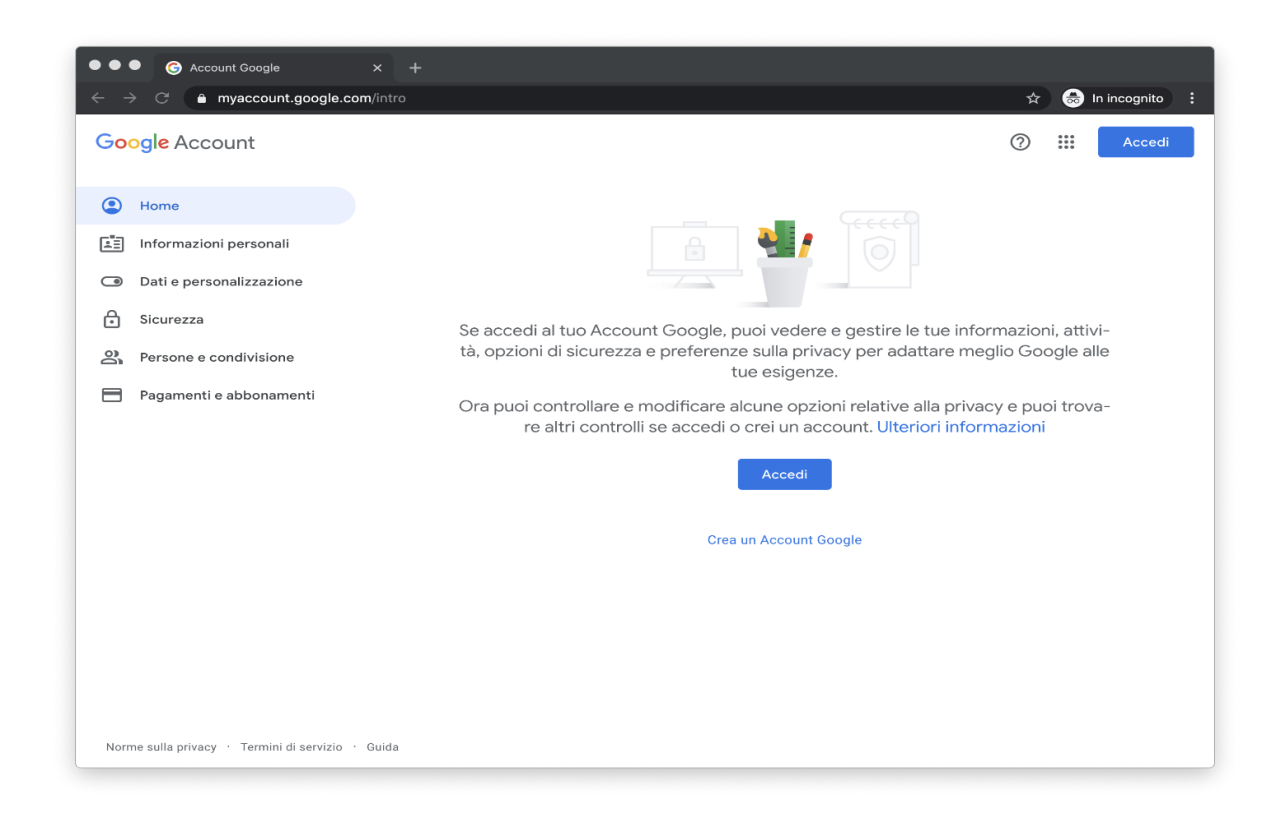

Cliccando sul pulsante "Accedi" si puo`procedere con il primo accesso inserendo le proprie credenziali: account: *[nome.cognome@icpg9.edu.it](mailto:nome.cognome@icpg9.edu.it)*

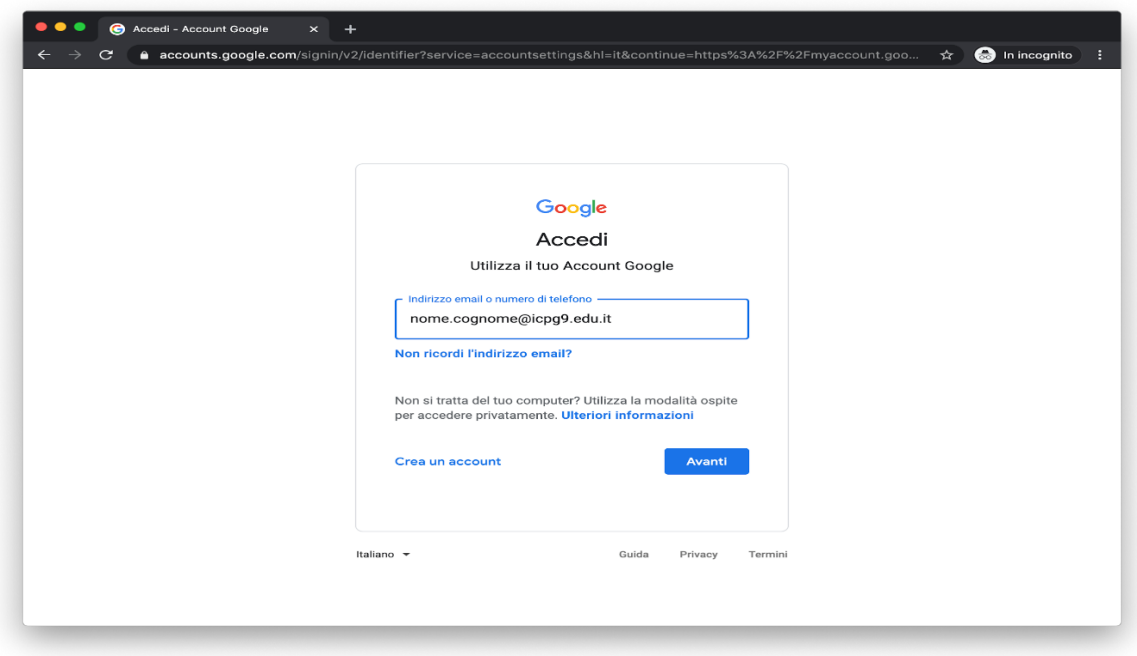

password: **Cambiami**

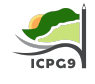

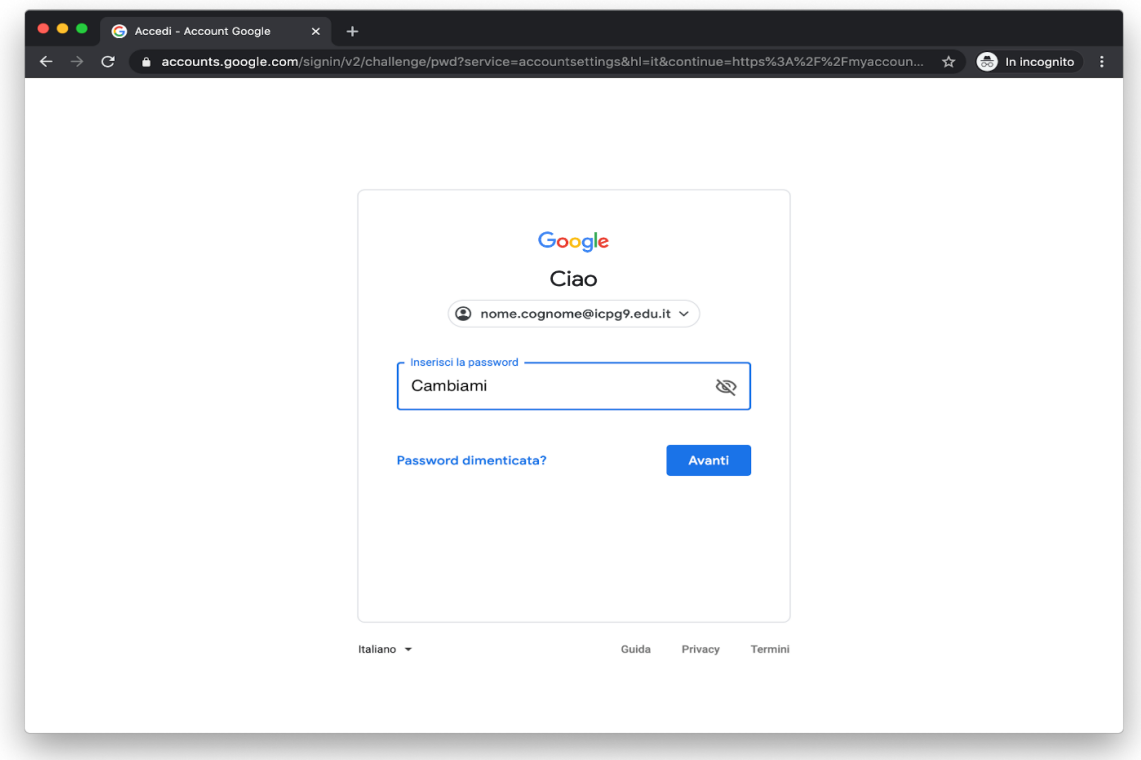

Successivamente viene richiesto di accettare l'informativa sulla privacy (a voi già nota):

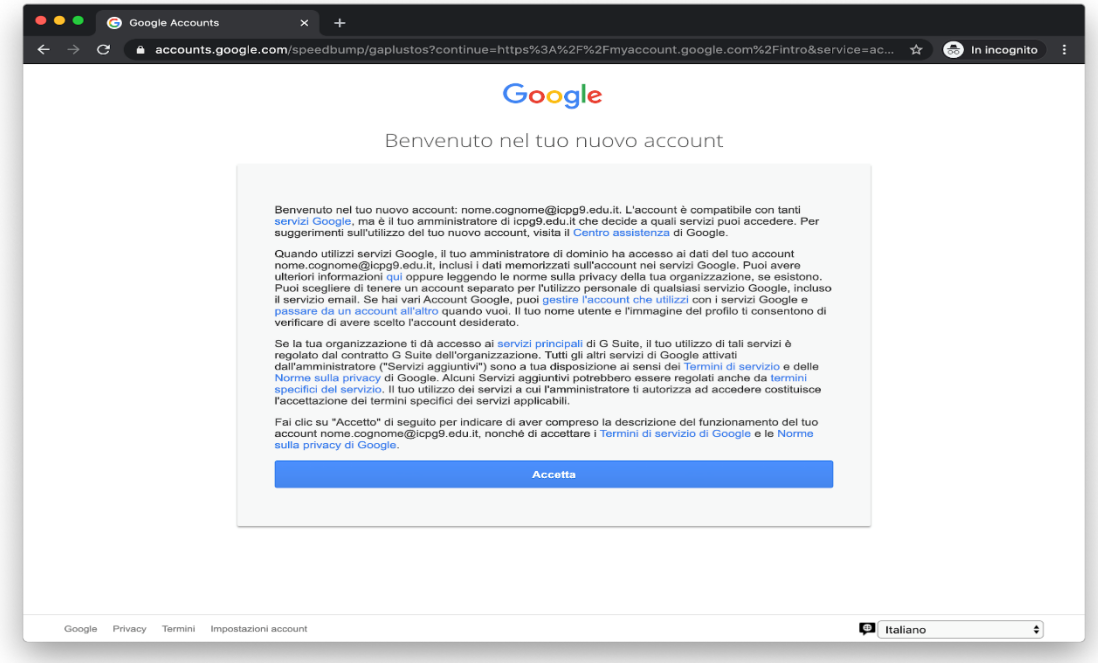

Èpoi necessario inserire una nuova password di propria scelta:

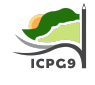

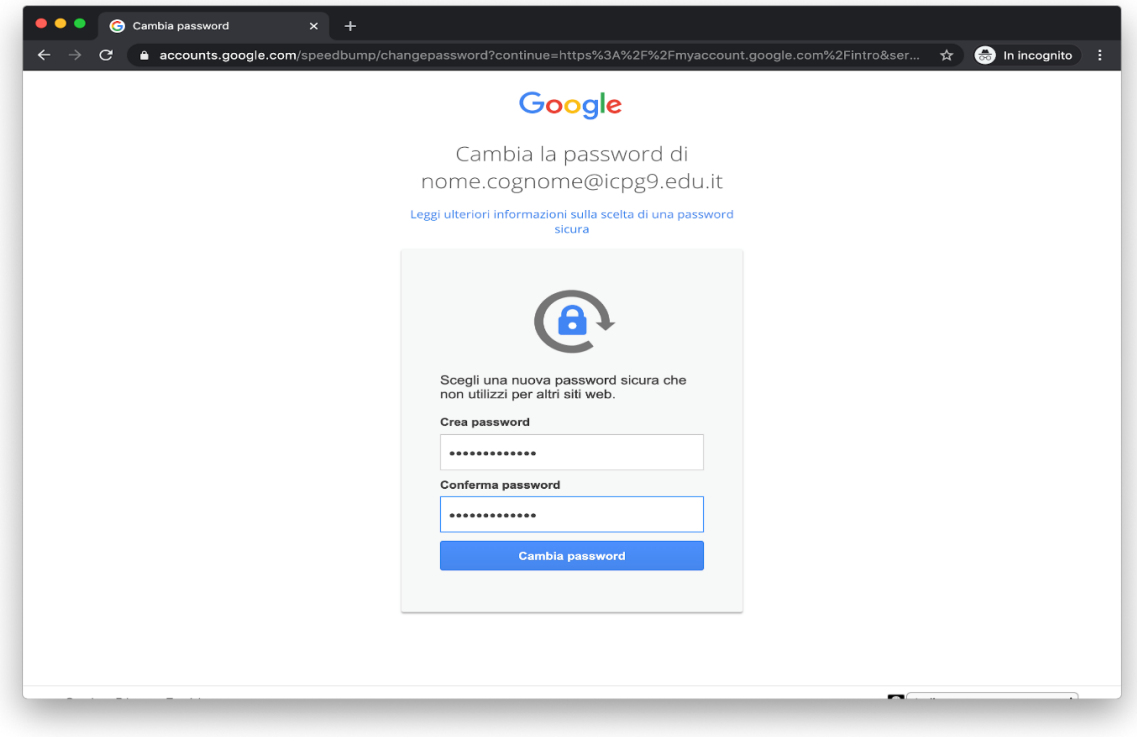

Si accede così alla pagina iniziale del proprio profilo:

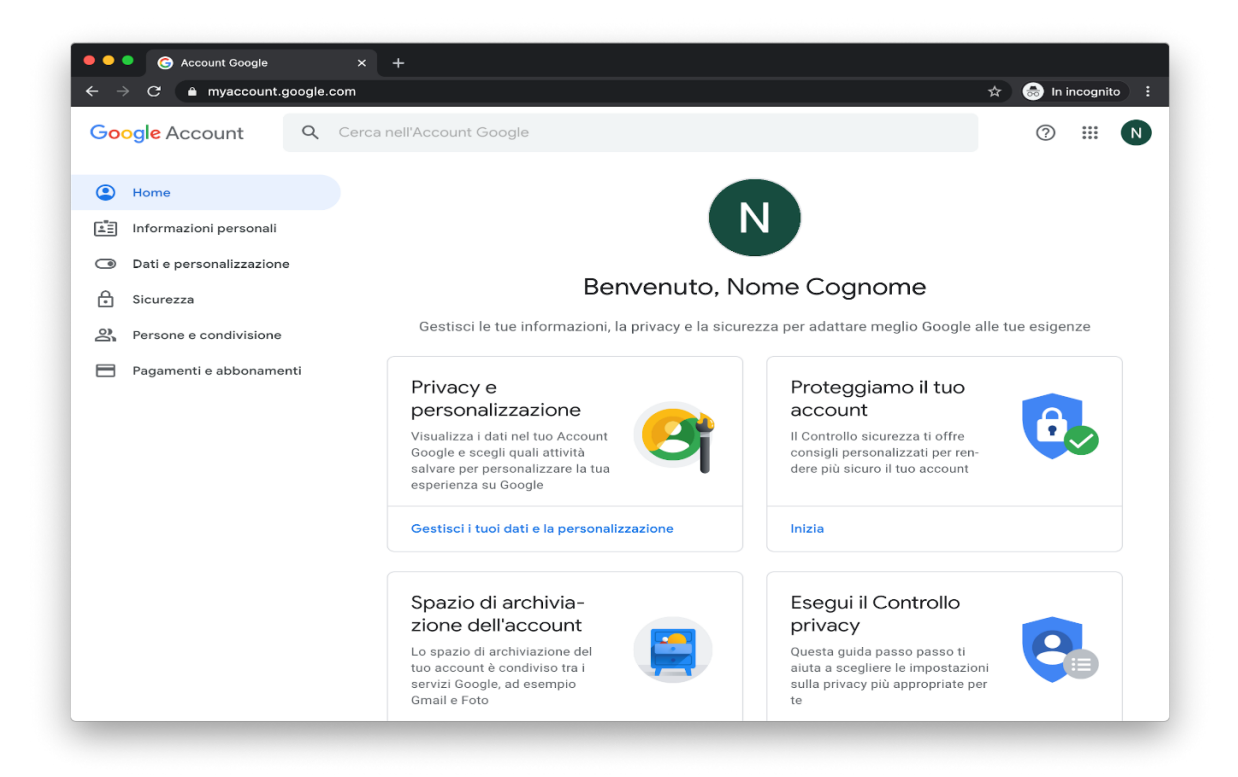

Si può accedere a tutte le applicazioni disponibili utilizzando il pulsante con i nove puntini in alto a destra, accanto alla propria iniziale:

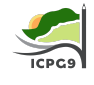

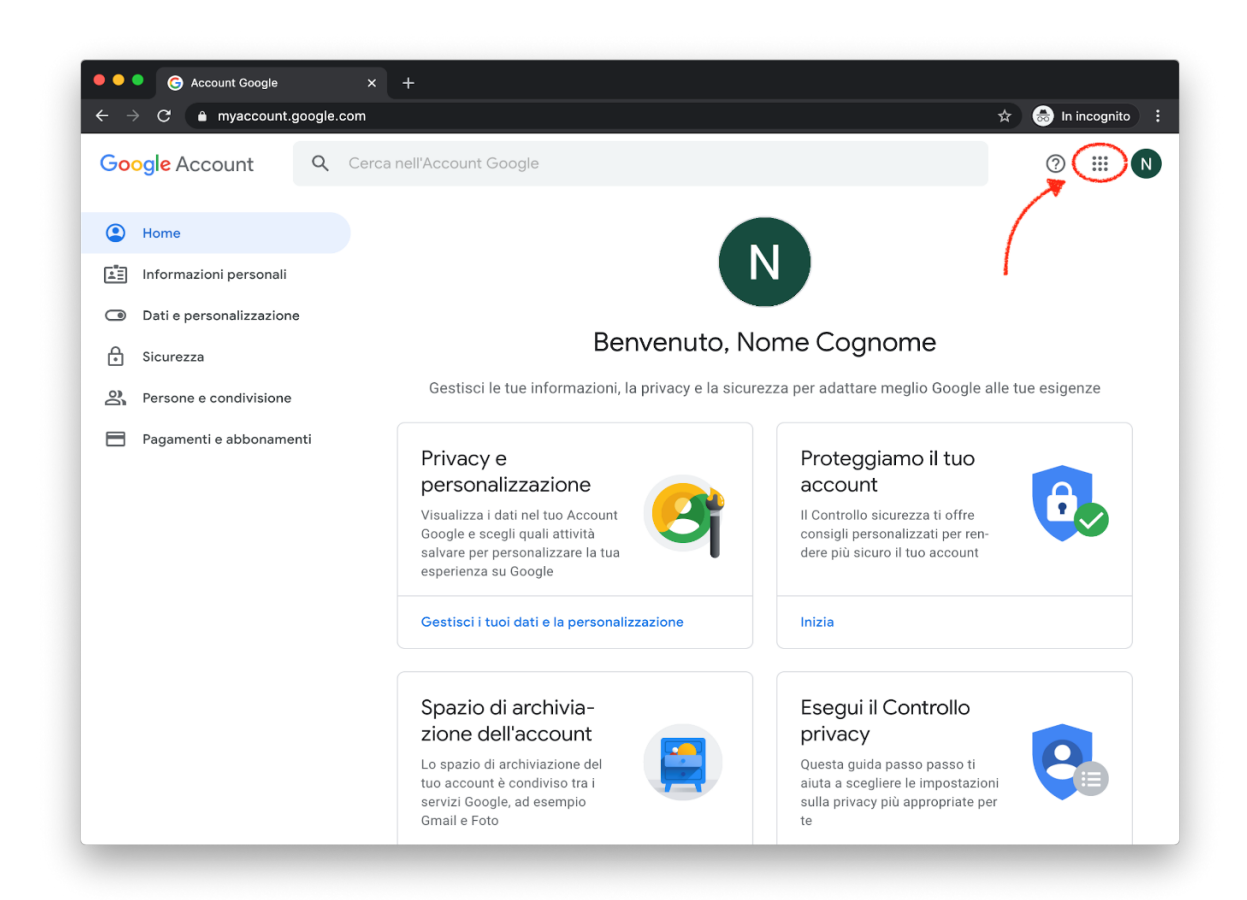

Le applicazioni piùimportanti sono *Classroom* e *Meet* (che verranno usate per la didattica, per i colloqui scuola-famiglia ed eventualmente fosse necessario anche per la didattica a distanza), mentre *Drive* puòessere utilizzato per lo scambio di materiali.

Utilizzeremo poi *Gmail* per lo scambio di informazioni, *Calendar* per la gestione degli incontri online, *Documenti*, *Fogli* e *Presentazioni* per la collaborazione sui contenuti.

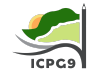

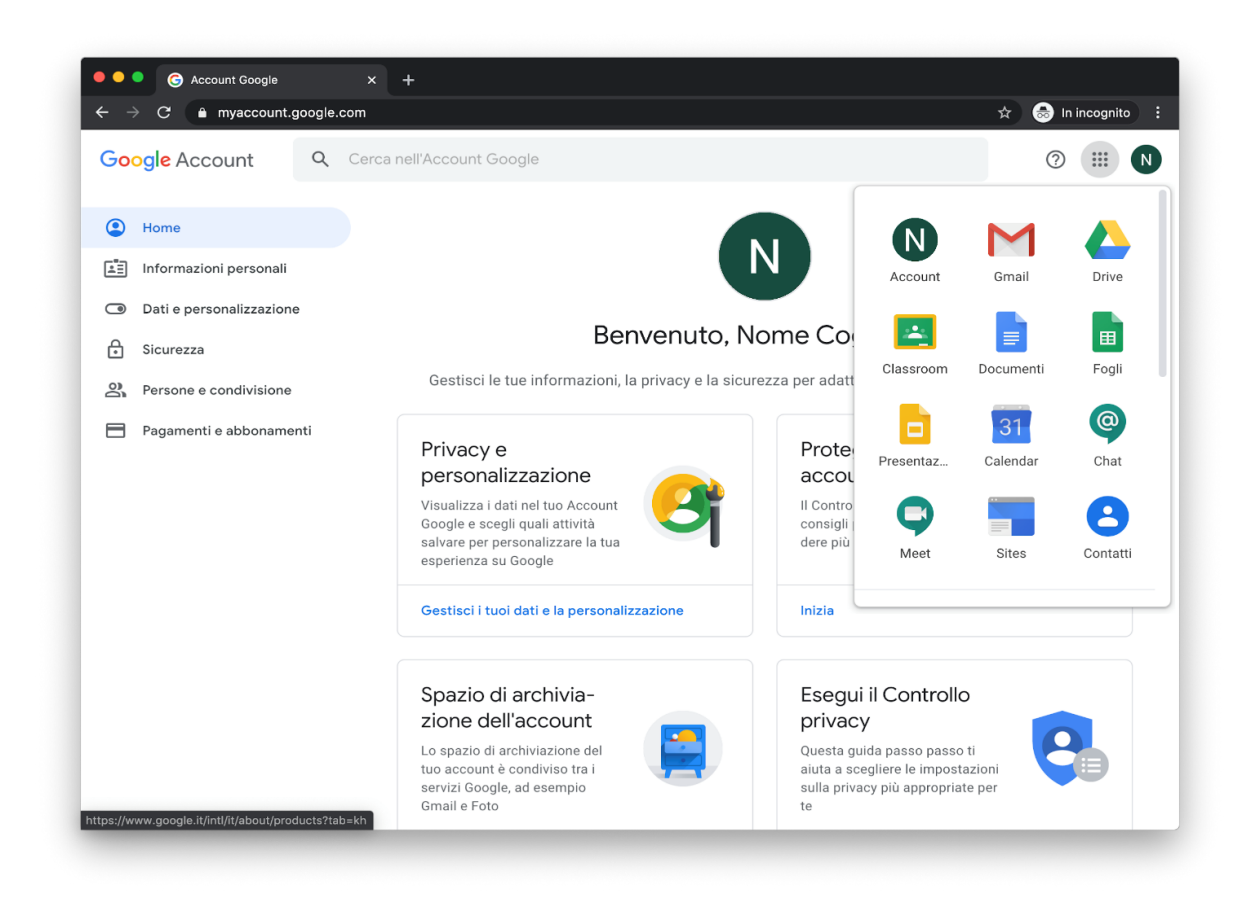

Ringrazio tutti per la collaborazione e vi auguro buon lavoro e buono studio.

Distinti saluti.

La Dirigente scolastica prof.ssa Morena Passeri Firma autografa sostituita a mezzo stampa ai sensi dell'art. 3, comma 2 del D.Lgs. n. 39/1993